## **Legkisebb négyzetek – közelítő módszer**

Nyisson meg egy Új 2D grafikus munkalapot! Használja az Egyszerűsített módot! (Nézet -> Beállítások -> Általános fülnél az Autograph módnál válassza az Egyszerűsített módot)

Tengelyek szerkesztése – x tengelynél az ábrázolási tartományt állítsa 0-tól 12-ig, y tengelynél 0-tól 8-ig

<u>1† :</u><br>T i Használja a Tengelyek egyenlő skálázása gombot – a legkisebb négyzetek módszernél négyzeteket szeretnénk majd látni, nem általános téglalapokat

## **(Ötlet: diákok bevonása a munkába**

– Hívjon ki 3 diákot a táblához, akik 1-1 színes mágnest helyezzenek el az interaktív táblára kivetített Autograph 2D grafikus munkalapján!

A diákok ezután, ha tisztában vannak az elméleti alapokkal, önállóan is megpróbálhatják megbecsülni, vagy kiszámítani, melyik a legjobb regressziós egyenes. Ezután az Autograph-fal ellenőrizhető az eredmény, és további érdekességek is megmutathatóak.**)** 

**D<sub>r</sub>**<br> **Válassza a pontok létrehozása gombot, és helyezzen el 3 pontot a 2D munkalapon!** Jelölje ki a pontokat! Használhatja az Objektum menü Összes pont kijelölése menüpontját, majd Objektum menüben kattintson a Ponthalmazzá alakítás pontra!

 $\mathcal{A}$  Jelölje ki a ponthalmazt úgy, hogy elég a ponthalmaz egyik pontjára rákattintania. Majd a jobb-klikk menüből válassza a Súlypont opciót!

Helyezzen el véletlenszerűen egy újabb pontot a munkalapon! Ez nem fog az előzőleg kialakított ponthalmazhoz tartozni.

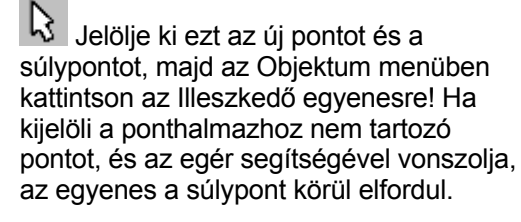

Kattintson erre a gombra, hogy a pontot 0,1-es lépésközzel tudja vonszolni!

 $\mathbb{R}$  Jelölje ki a ponthalmazhoz nem tartozó pontot, és vonszolia a munkalapon!

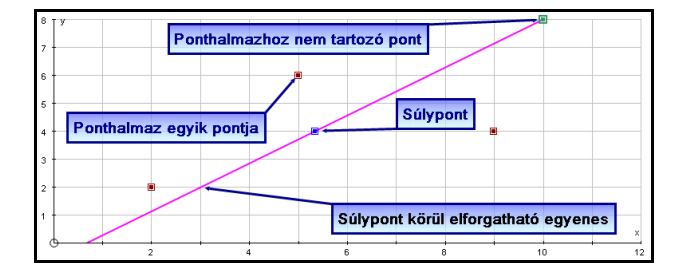

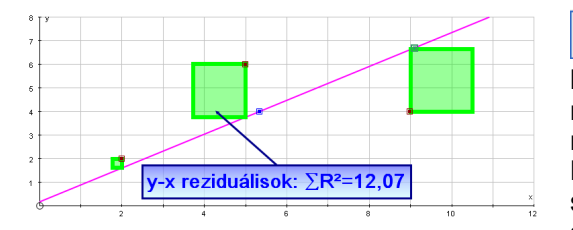

Állapot

 $\beta$  Jelölje ki az egyenest és a ponthalmazt, majd kattintson a jobb-klikk menü y-x reziduálisok menüpontjára! Itt válassza a Mutatás négyzetekként és a Mindig négyzet pontokat! Mozgassa a ponthalmazhoz nem tartozó pont segítségével az egyenest, így látványosan szemléltetheti, hogyan változnak a pontok egyenestől való távolságának négyzetei. Még szemléletesebb az eredmény, ha a négyzetek

kijelölése után a **AE**Szövegdoboz beszúrása gomb segítségével kiíratja a dinamikusan változó négyzetösszegeket, vagy nyomon követi a képernyő alján az Állapot ablakban.

 $\boxed{\mathbf{X}}$ 

Egyenes: y=0,7168x+0,177 y-x reziduálisok: ∑R<sup>2</sup>=12,07